# **® YAMAHA**

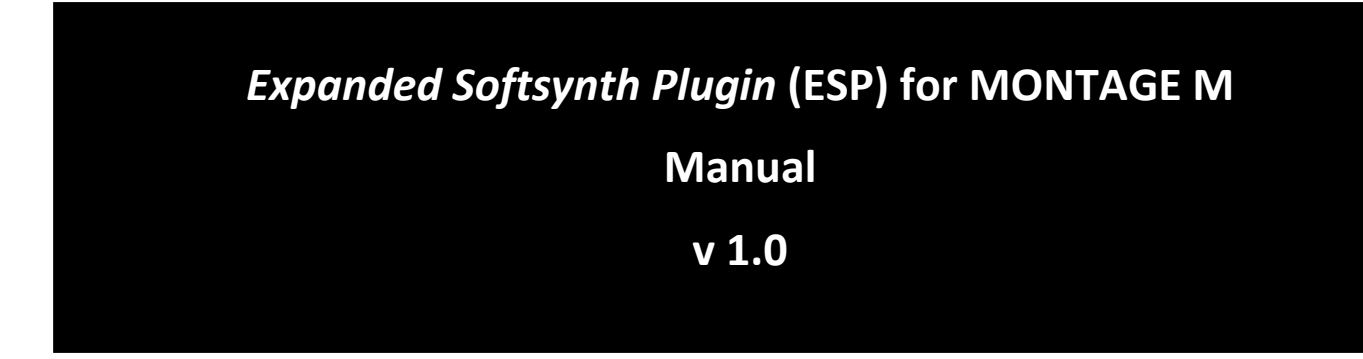

## <span id="page-0-0"></span>¿Qué es el *Expanded Softsynth Plugin* (ESP)?

*Expanded Softsynth Plugin* (ESP) for MONTAGE M es un sintetizador de software que lleva el mismo motor de sonido que el MONTAGE M físico.

Dado que este complemento de software funciona de forma sincronizada con el MONTAGE M físico, los mismos sonidos del MONTAGE M se pueden integrar perfectamente en la producción musical (en cuyo caso el software resulta más conveniente para un DAW) y en las interpretaciones en vivo (en las que se utiliza el instrumento físico en el escenario). Puede utilizar los mismos sonidos del MONTAGE M según sus preferencias personales y aplicaciones específicas.

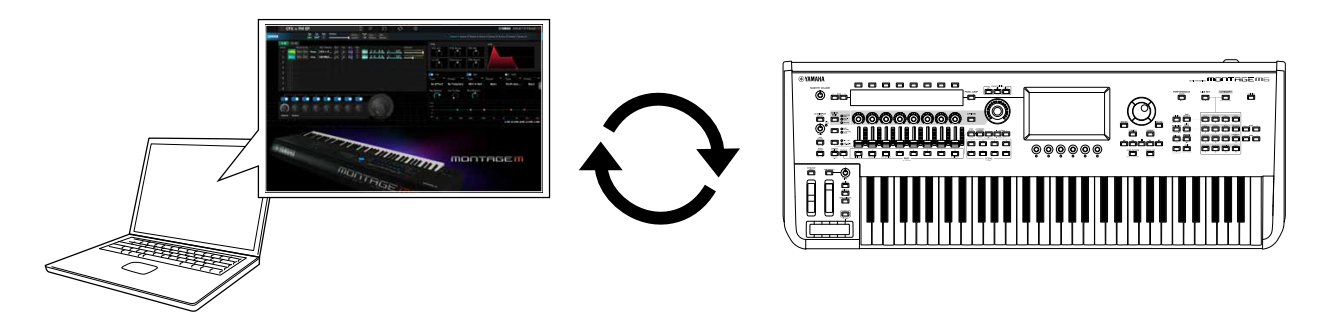

### <span id="page-0-1"></span>Contenido

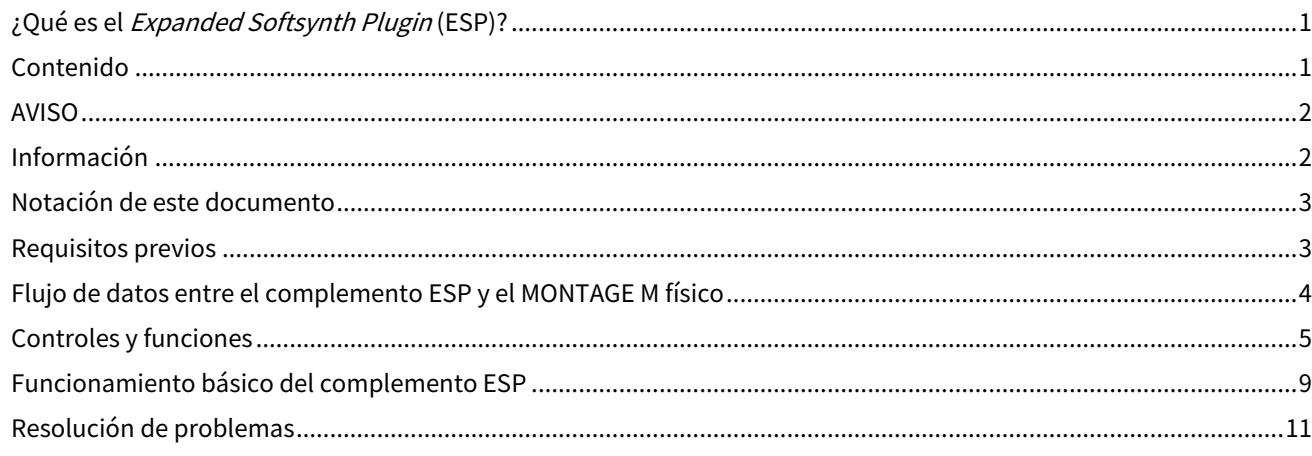

## <span id="page-1-0"></span>AVISO

Para evitar la posibilidad de que se produzcan errores de funcionamiento o daños en el producto, los datos u otros objetos, tenga en cuenta las advertencias que se incluyen a continuación.

■ Guardado de datos

Tenga en cuenta que, al cargar ajustes, se sobrescribirán y perderán todos los ajustes que hubiera previamente en el instrumento. Puede guardar los ajustes en un archivo de proyecto del software DAW o transferirlos y guardarlos en el MONTAGE M físico. Para evitar pérdidas de datos inesperadas, recomendamos guardar las copias de seguridad en un dispositivo de almacenamiento independiente.

## <span id="page-1-1"></span>Información

- Acerca del copyright
- Los derechos de copyright del "contenido"\*1 instalado en este producto pertenecen a Yamaha Corporation o al propietario de los derechos de copyright. Excepto en la medida en que lo permitan las leyes sobre derechos de copyright y otras leyes pertinentes, por ejemplo, sobre copia para uso personal, queda prohibida la "reproducción o distribución"\*2 sin el permiso expreso del titular de los derechos de copyright. Cuando utilice el contenido, consulte a un experto en derechos de copyright.

Si crea o interpreta música con el contenido mediante el uso original del producto y, a continuación, realiza y distribuye grabaciones, no se requiere el permiso de Yamaha Corporation, independientemente de si el método de distribución es de pago o gratuito.

\*1: El término "contenido" incluye los programas de software, los datos de audio, los datos de estilos de acompañamiento, los datos MIDI, los datos de formas de onda, los datos de grabación de voz, las partituras musicales y los datos de partituras, etc.

\*2: La expresión "reproducción o distribución" incluye la extracción del contenido propiamente dicho de este producto o la grabación y distribución sin cambios de forma similar.

• Queda terminantemente prohibida la copia de datos musicales disponibles en el mercado, incluidos, entre otros, los datos MIDI y/o los datos de audio, excepto para uso personal del comprador.

■ Protección del copyright

- No utilice este producto para ningún fin que pueda infringir los derechos de terceros, incluidos los derechos de copyright, según lo establece la ley en cada país o región.
- Yamaha no asume responsabilidad alguna por ninguna vulneración de los derechos de terceros que pueda derivarse del uso de este producto.

■ Acerca de este manual

- Las ilustraciones y las pantallas que aparecen en este manual se muestran únicamente a efectos orientativos.
- A menos que se indique lo contrario, las ilustraciones y las pantallas que se muestran en este manual corresponden al MONTAGE M6 (en inglés).
- Windows es una marca registrada de Microsoft(R) Corporation en Estados Unidos y otros países.
- macOS es una marca comercial de Apple Inc., registrada en Estados Unidos y otros países.
- Los nombres de empresas y productos que aparecen en este manual son marcas comerciales o marcas registradas de sus respectivos titulares.
- El software podría ser modificado y actualizado sin previo aviso.

Yamaha no puede considerarse responsable de los daños causados por uso indebido, modificaciones en el producto o por datos que se hayan perdido o destruido.

## <span id="page-2-0"></span>Notación de este documento

### Nombre del modelo

En este documento, MONTAGE M6, MONTAGE M7 y MONTAGE M8x se denominan colectivamente "MONTAGE M".

### **Otros**

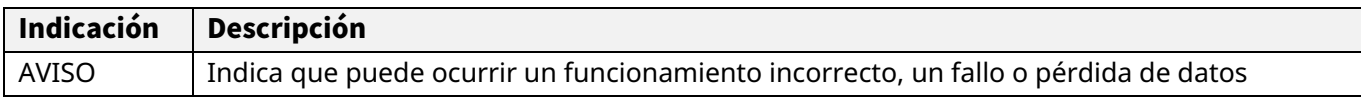

・ Los términos entre corchetes [ ] indican los textos impresos en los paneles del MONTAGE M físico, mientras que los términos entre corchetes angulares < > indican las teclas del teclado del ordenador.

### <span id="page-2-1"></span>Requisitos previos

En este manual, se da por hecho que el lector posee conocimientos suficientes sobre las operaciones básicas de Windows o macOS.

Si no es así, consulte los documentos incluidos con Windows o macOS para obtener más información.

A continuación, se enumeran otros requisitos para usar el complemento ESP.

Uso de un ordenador que cumpla con los requisitos del complemento ESP

Para obtener más información, acceda a la página de bienvenida de MONTAGE M desde el folleto *Expanded Softsynth Plugin for MONTAGE M Download Information* (Información de descarga de Expanded Softsynth Plugin for MONTAGE M) que se incluye con el MONTAGE M físico.

Para obtener información sobre cómo utilizar el DAW, consulte el manual suministrado con el software que tenga.

Instalación y activación correctas del complemento ESP

Para obtener más información, acceda a la página de bienvenida de MONTAGE M desde el folleto *Expanded Softsynth Plugin for MONTAGE M Download Information* (Información de descarga de Expanded Softsynth Plugin for MONTAGE M) que se incluye con el MONTAGE M físico.

Actualización del firmware del MONTAGE M físico

Se requiere el firmware que admita el complemento ESP. Para obtener más información sobre el firmware, consulte el sitio web de Yamaha.

Conexión de cable adecuada y ajustes de Utility del MONTAGE M físico

Para obtener más información, consulte la Guía rápida y el Manual de funcionamiento del MONTAGE M físico.

## <span id="page-3-0"></span>Flujo de datos entre el complemento ESP y el MONTAGE M físico

En esta sección se explica el flujo de datos entre la memoria interna del MONTAGE M físico y los dispositivos externos, incluido el complemento ESP.

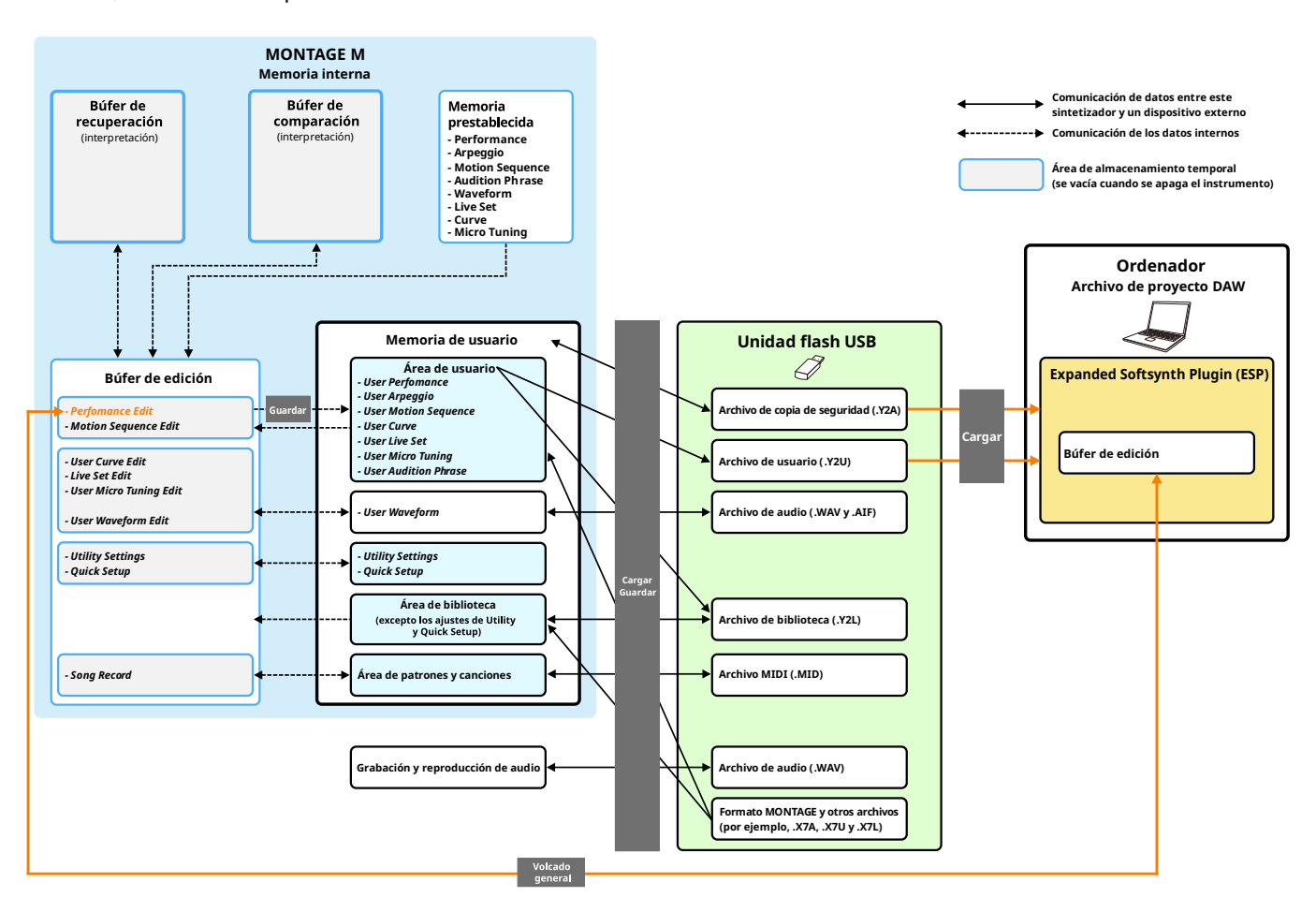

### AVISO

Si intenta acceder al complemento ESP desde varios DAW a la vez, podrían dañarse los datos del usuario guardados en el ordenador, como la forma de onda del usuario y el rendimiento del usuario.

## <span id="page-4-0"></span>Controles y funciones

### Elementos de pantalla

La pantalla contiene una barra de navegación (A) y un panel *Edit* (B).

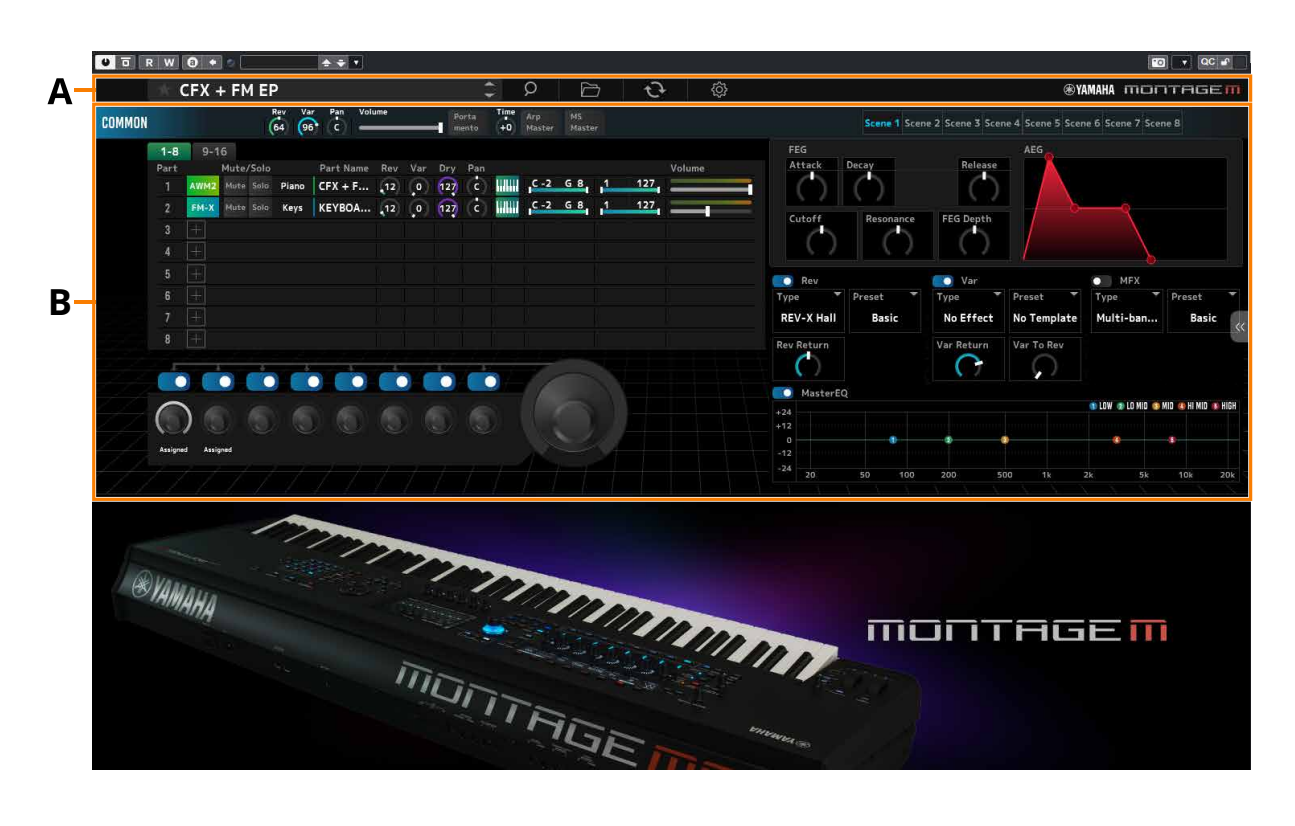

## Barra de navegación

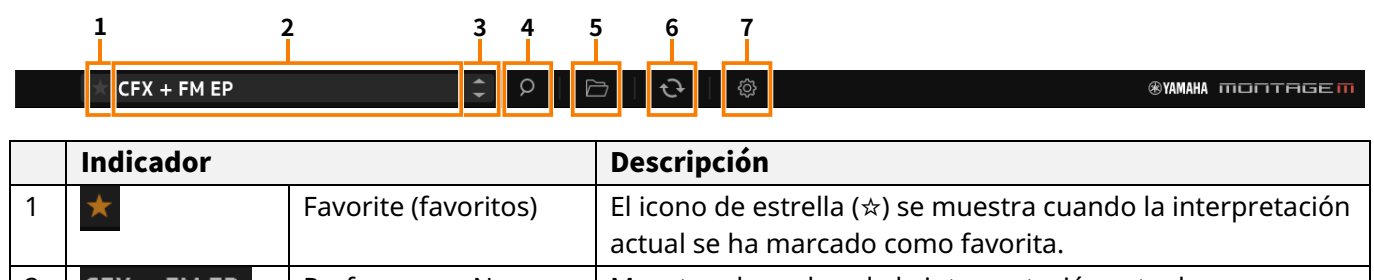

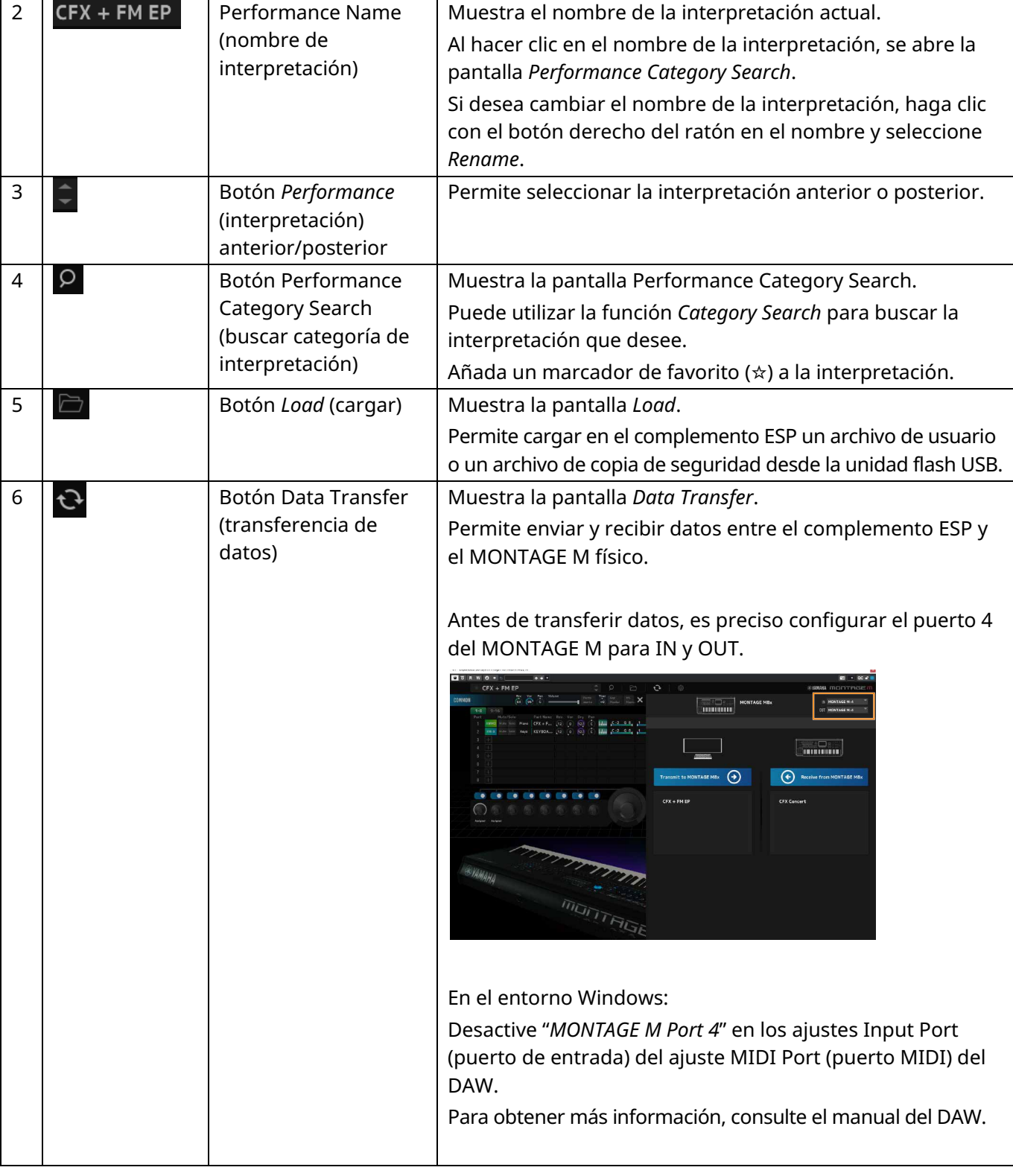

### **@YAMAHA MONTAGEM**

## **1 2 3 4 5 6 7** Ė O G G G G

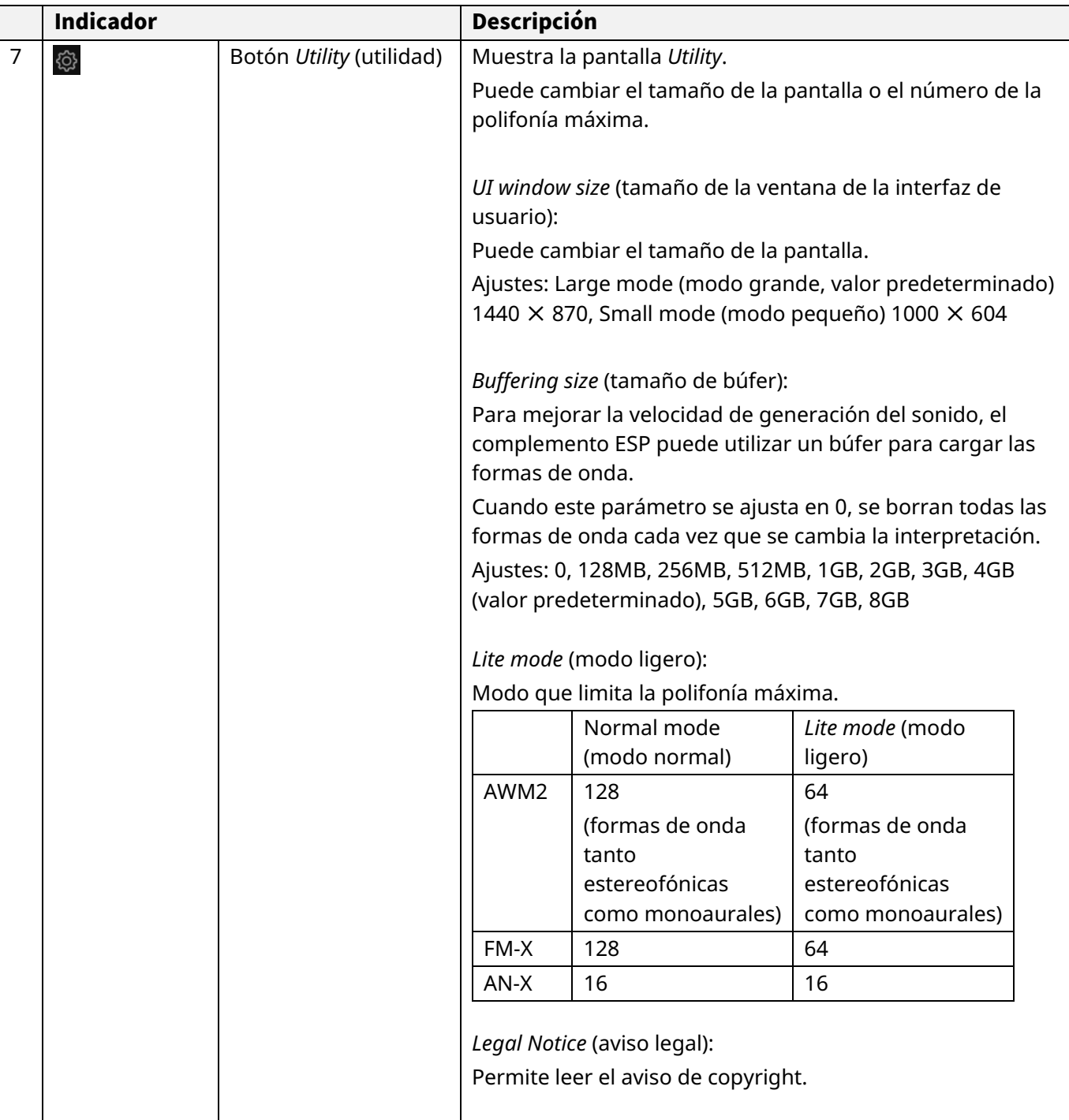

### Panel *Edit* (edición)

En el panel *Edit* (edición), haga clic en COMMON (común) en el lado izquierdo de la pantalla para seleccionar la pantalla *Common Edit* (edición común) y haga clic en Part number (número de parte) para seleccionar la pantalla *Part Edit* (edición de parte) de la parte aplicable.

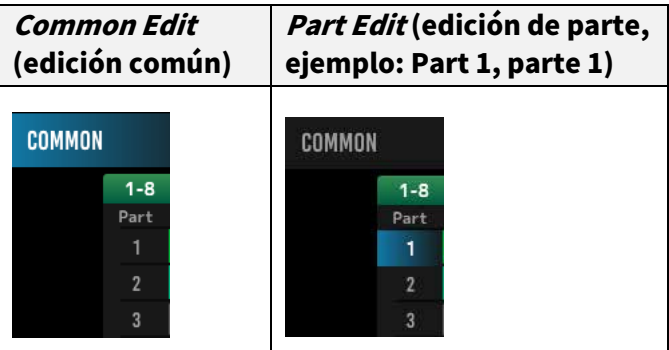

Al cambiar la vista desde el menú que aparece a la derecha, se mostrarán en la pantalla los parámetros aplicables.

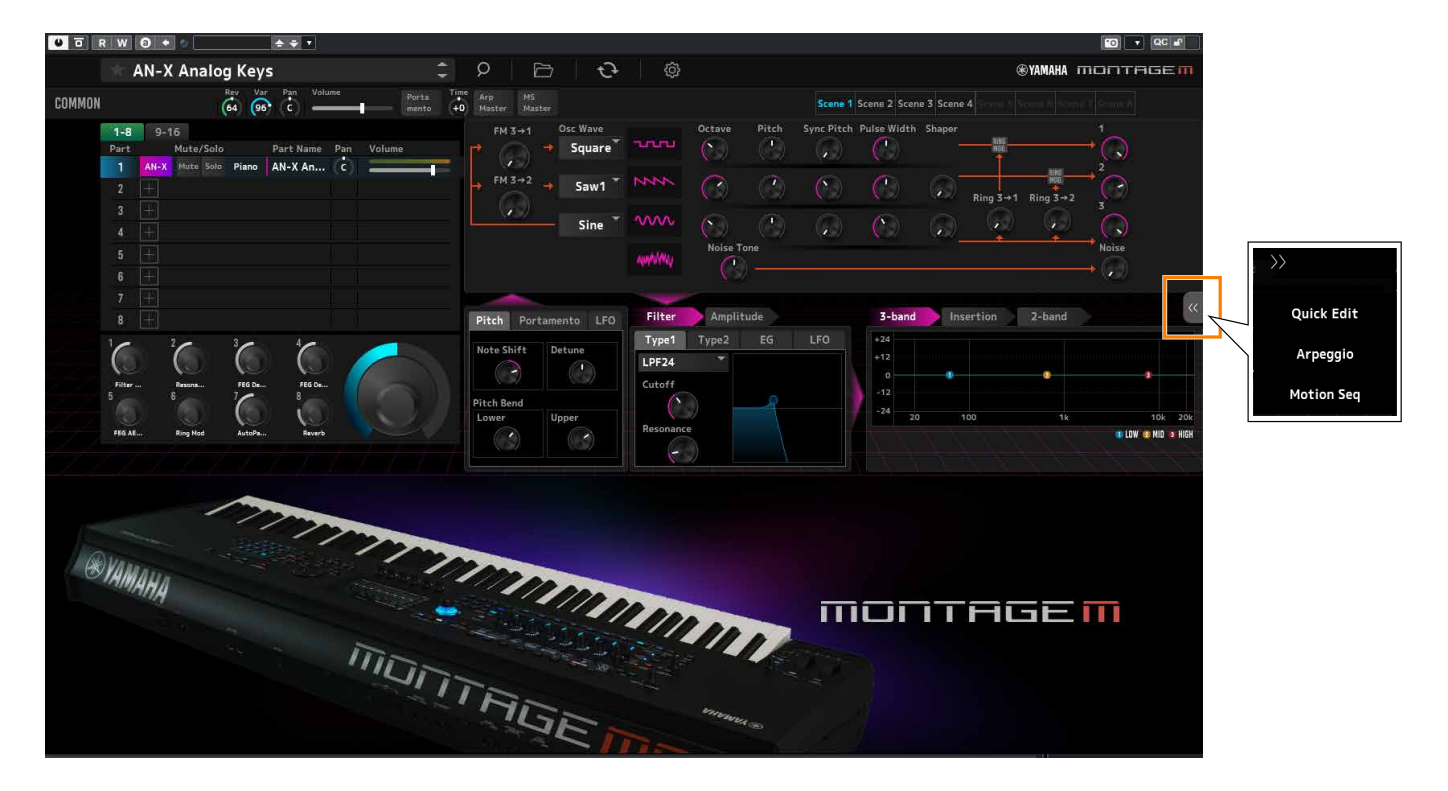

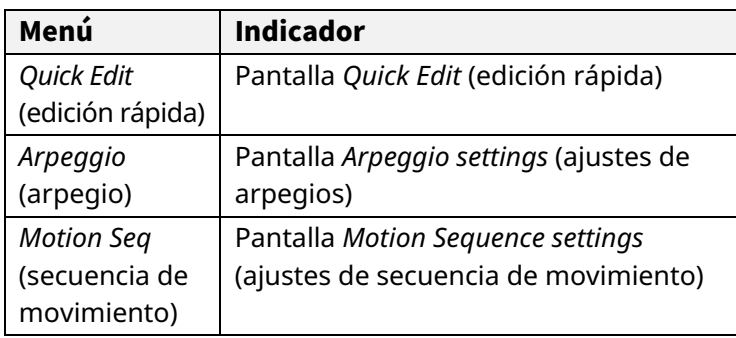

Las demás opciones funcionan básicamente igual que en la pantalla principal del MONTAGE M físico.

## <span id="page-8-0"></span>Funcionamiento básico del complemento ESP

En esta sección se explican las operaciones básicas del complemento ESP.

#### Uso de la función Category Search (buscar categorías)

Si desea seleccionar una interpretación, pulse el botón *Performance Category Search* en la barra de navegación para abrir la pantalla *Performance Category Search*. Si lo prefiere, puede usar los botones *Performance* anterior/posterior para seleccionar la interpretación inmediatamente anterior o posterior.

Cuando desee seleccionar una parte, haga clic en *Part Name* (nombre de la parte) en el panel *Edit* (edición) para abrir la pantalla *Part Category Search* (buscar categorías de partes).

Si desea seleccionar una parte para añadirla, haga clic en [+] para abrir la pantalla *Performance Merge* (fusionar interpretaciones).

Si desea buscar un arpegio, seleccione *Arpeggio* (arpegio) en el menú del lado derecho de la pantalla para cambiar de pantalla y, a continuación, seleccione *Name* (nombre) para abrir la pantalla *Arpeggio Category Search* (búsqueda de categorías de arpegios).

#### Adición de una parte

#### Borrado de una parte

Para añadir una parte, haga clic en [+] para abrir la pantalla *Performance Merge*.

Para borrar una parte, haga clic con el botón derecho del ratón en el número o el nombre de la parte y seleccione *Delete* (borrar).

#### Edición de los nombres de las interpretaciones y de las partes

Puede editar los nombres de las interpretaciones y de las partes que aparecen en pantalla. Para editar el nombre de una interpretación, haga clic en él para seleccionar *Rename* y escriba el nuevo nombre. Para editar el nombre de una parte, selecciónela, haga clic con el botón derecho del ratón en su número o nombre, haga clic en *Rename* y escriba el nuevo nombre.

Cuando termine de introducir información, puede pulsar <Enter> (Intro) (o <return> (retorno) en macOS) o mover el cursor a otro parámetro a fin de confirmar la edición.

#### Selección de un valor de la lista

#### $LPF12+HPF12^{\nabla}$

Haga clic en el recuadro del parámetro y seleccione un valor de la lista.

Haga clic en un valor o mueva el cursor al valor y luego pulse <Enter> (Intro) (o <return> (retorno) en macOS) para confirmar la selección.

#### Uso de un mando giratorio para cambiar el valor

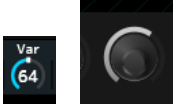

Con los mandos giratorios que se muestran aquí, el valor del parámetro cambia al arrastrar el ratón hacia arriba o hacia abajo.

Arrastrar el ratón mientras se mantiene pulsada la tecla <Shift> (Mayús) habilita un modo de alta precisión que permite cambiar el valor en incrementos más pequeños.

En Windows, puede restablecer el valor predeterminado haciendo clic en el mando giratorio mientras mantiene pulsada la tecla <Ctrl>.

En macOS, puede restablecer el valor predeterminado haciendo clic en el mando giratorio mientras mantiene pulsada la tecla <Command> (Comando).

#### Cambio de un valor usando los controles deslizantes

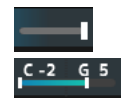

Con los mandos deslizantes que se muestran aquí, al arrastrar el recuadro blanco o hacer clic en él, se cambia el valor del parámetro.

Arrastrar el ratón mientras se mantiene pulsada la tecla <Shift> (Mayús) habilita un modo de alta precisión que permite cambiar el valor en incrementos más pequeños.

En Windows, puede restablecer el valor predeterminado haciendo clic en el mando deslizante mientras mantiene pulsada la tecla <Ctrl>.

En macOS, puede restablecer el valor predeterminado haciendo clic en el mando deslizante mientras mantiene pulsada la tecla <Command> (Comando).

#### Cambio del valor del gráfico

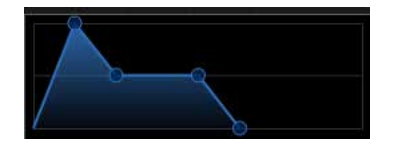

Puede arrastrar el punto (◯) en el gráfico para editar directamente el valor del parámetro.

#### Cómo guardar los ajustes

Guarde los ajustes editados en el complemento ESP como archivo de proyecto del DAW.

#### Transferencia de los ajustes editados del complemento ESP al MONTAGE M físico

#### Transferencia de los ajustes editados del MONTAGE M físico al complemento ESP

Para transferir los ajustes editados del complemento ESP al MONTAGE M físico, utilice el botón *Data Transfer*

(transferencia de datos) ( ) de la barra de navegación para abrir la pantalla *Data Transfer* (transferencia de datos). A continuación, seleccione la interpretación que desea enviar en la lista de interpretaciones del ordenador y haga clic en el icono de flecha para enviarla al MONTAGE M físico. Cuando la transferencia de datos haya finalizado, pulse el botón [STORE] (guardar) del MONTAGE M físico para almacenar (guardar) la configuración.

Para transferir los ajustes editados del MONTAGE M físico al complemento ESP, utilice el botón *Data Transfer*

(transferencia de datos) ( ) de la barra de navegación para abrir la pantalla *Data Transfer* (transferencia de datos). En la pantalla del complemento ESP, seleccione los ajustes que desee enviar desde el MONTAGE M físico y haga clic en el icono de flecha para enviar los ajustes al complemento ESP.

#### AVISO

Los ajustes se perderán si sale del complemento ESP o apaga el MONTAGE M físico antes de que los ajustes se hayan guardado en el MONTAGE M físico.

## <span id="page-10-0"></span>Resolución de problemas

No hay sonido. El sonido no es el que debería. Cuando ocurre un problema como este, verifique en primer lugar la conexión entre el MONTAGE M físico y el ordenador. A continuación, realice las comprobaciones siguientes.

#### El sonido se interrumpe o contiene ruido.

■ ¿Está intentando tocar demasiadas notas a la vez desde el ordenador?

En la barra de navegación, seleccione el botón *Utility* ( ) → *Settings* para activar (On) *Lite Mode*.

- *¿*El búfer de audio es insuficiente? Consulte el manual del DAW.
- ¿Las condiciones de funcionamiento son apropiadas?

Compruebe las condiciones de funcionamiento. La información más reciente está disponible en la página de bienvenida del MONTAGE M.

### Aparece el mensaje "No License Found" (no se encontró la licencia) al iniciar el complemento ESP

■ ¿Se ha activado el complemento ESP?

Inicie Steinberg Activation Manager y haga clic en el botón del complemento *Expanded Softsynth Plugin* for MONTAGE M que aparece en la lista.

Si tiene que configurar el complemento ESP después de haber cambiado de ordenador, consulte la información de la siguiente URL:

https://www.steinberg.net/licensing/

© 2024 Yamaha Corporation Published 02/2024 LB-v100-A0